Aby wysłać do Archiwum UJ prośbę o wydanie zaświadczenia należy wejść na stronę strefy kilenta systemu ePUAP

## <https://epuap.gov.pl/wps/portal>

Po ukazaniu się okna startowego należy wybrać opcję "przejdź do ePUAP"

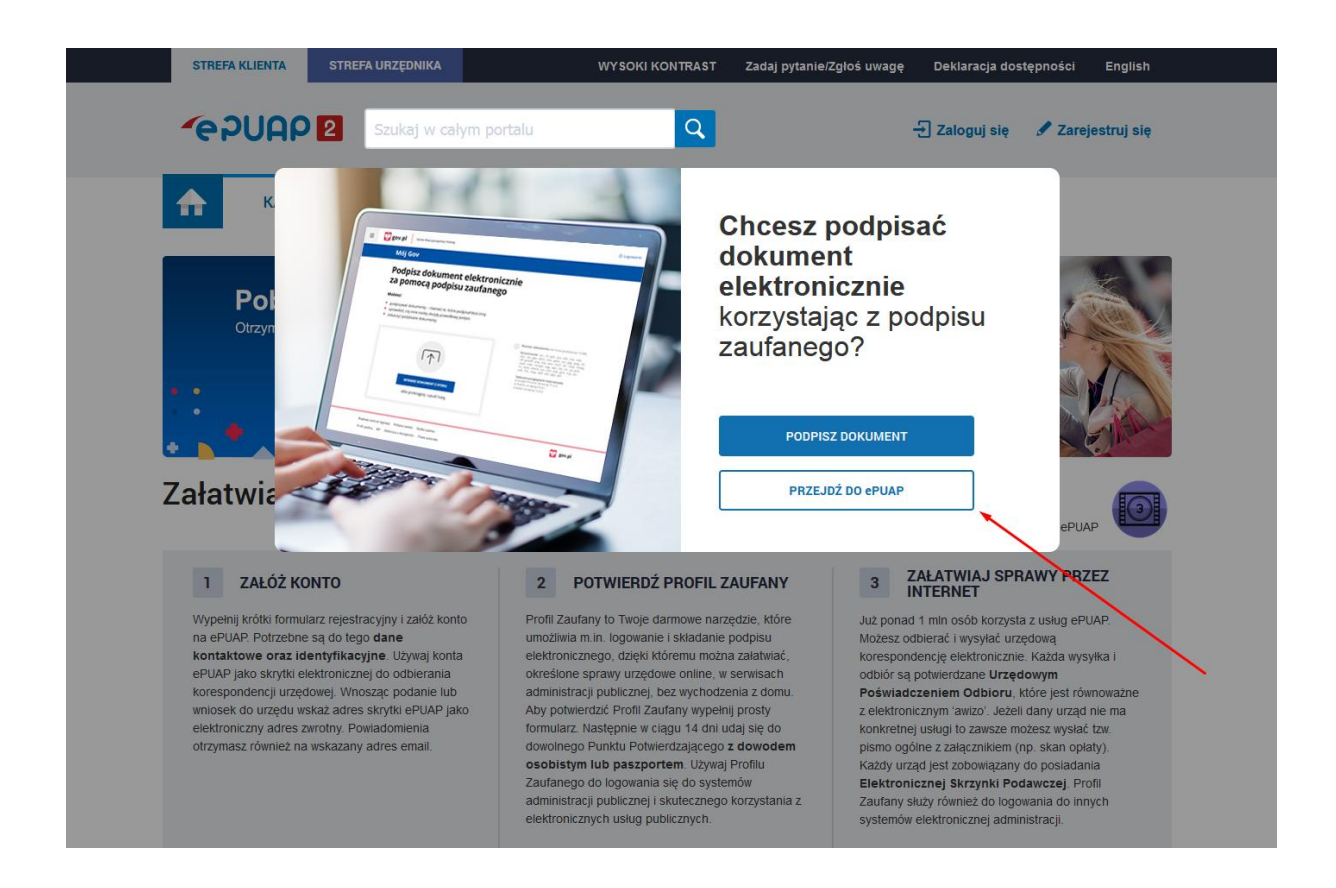

Jeżeli posiadają Państwo już tam swój profil, należy wybrać opcję "zaloguj się". Jeżeli jeszcze nie, należy skorzystać z opcji "zarejestruj się".

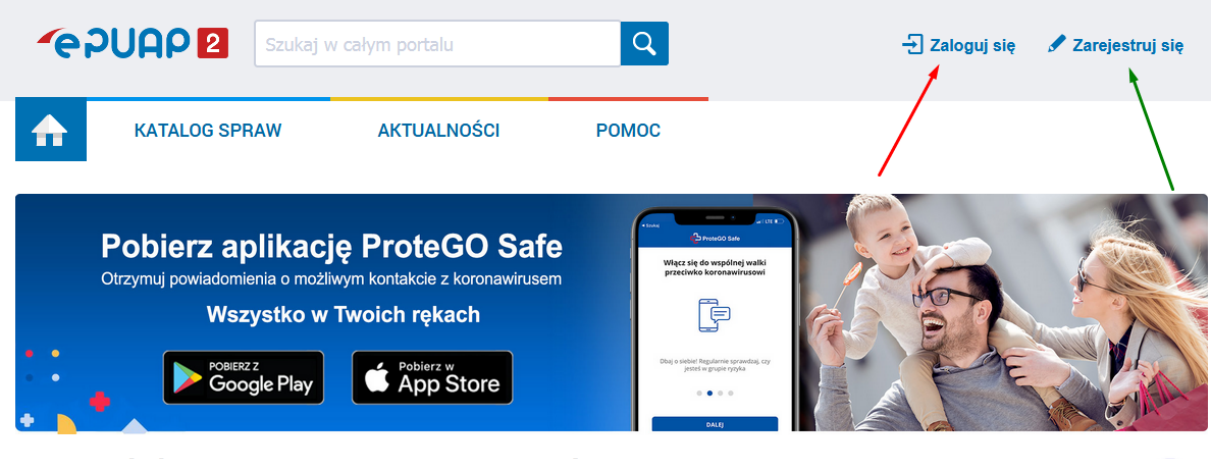

# Załatwiaj sprawy urzędowe przez internet

Zobacz jak działa ePUAP

 $\bigodot$ 

#### 1 ZAŁÓŻ KONTO

Wypełnij krótki formularz rejestracyjny i załóż konto na ePUAP. Potrzebne są do tego dane kontaktowe oraz identyfikacyjne. Używaj konta ePUAP jako skrytki elektronicznej do odbierania korespondencji urzędowej. Wnosząc podanie lub wniosek do urzędu wskaż adres skrytki ePUAP jako elektroniczny adres zwrotny. Powiadomienia otrzymasz również na wskazany adres email.

#### $2<sup>1</sup>$ POTWIERDŹ PROFIL ZAUFANY

Profil Zaufany to Twoje darmowe narzędzie, które umożliwia m.in. logowanie i składanie podpisu elektronicznego, dzięki któremu można załatwiać, określone sprawy urzędowe online, w serwisach administracji publicznej, bez wychodzenia z domu. Aby potwierdzić Profil Zaufany wypełnij prosty formularz. Następnie w ciągu 14 dni udaj się do dowolnego Punktu Potwierdzającego z dowodem osobistym lub paszportem. Używaj Profilu Zaufanego do logowania sie do systemów administracji publicznej i skutecznego korzystania z elektronicznych usług publicznych.

Już ponad 1 mln osób korzysta z usług ePUAP. Możesz odbierać i wysyłać urzędową korespondencję elektronicznie. Każda wysyłka i odbiór sa potwierdzane Urzedowym Poświadczeniem Odbioru, które jest równoważne z elektronicznym 'awizo'. Jeżeli dany urząd nie ma konkretnej usługi to zawsze możesz wysłać tzw. pismo ogólne z załącznikiem (np. skan opłaty). Każdy urząd jest zobowiązany do posiadania Elektronicznej Skrzynki Podawczej. Profil

ZAŁATWIAJ SPRAWY PRZEZ<br>INTERNET

 $3<sup>7</sup>$ 

Zaufany służy również do logowania do innych systemów elektronicznej administracji.

Po wybraniu opcji "zaloguj się" należy wybrać formę logowania. Do wyboru jest profil zaufany, edowód lub logowanie poprzez uwierzytelnienie tożsamości przez bank.

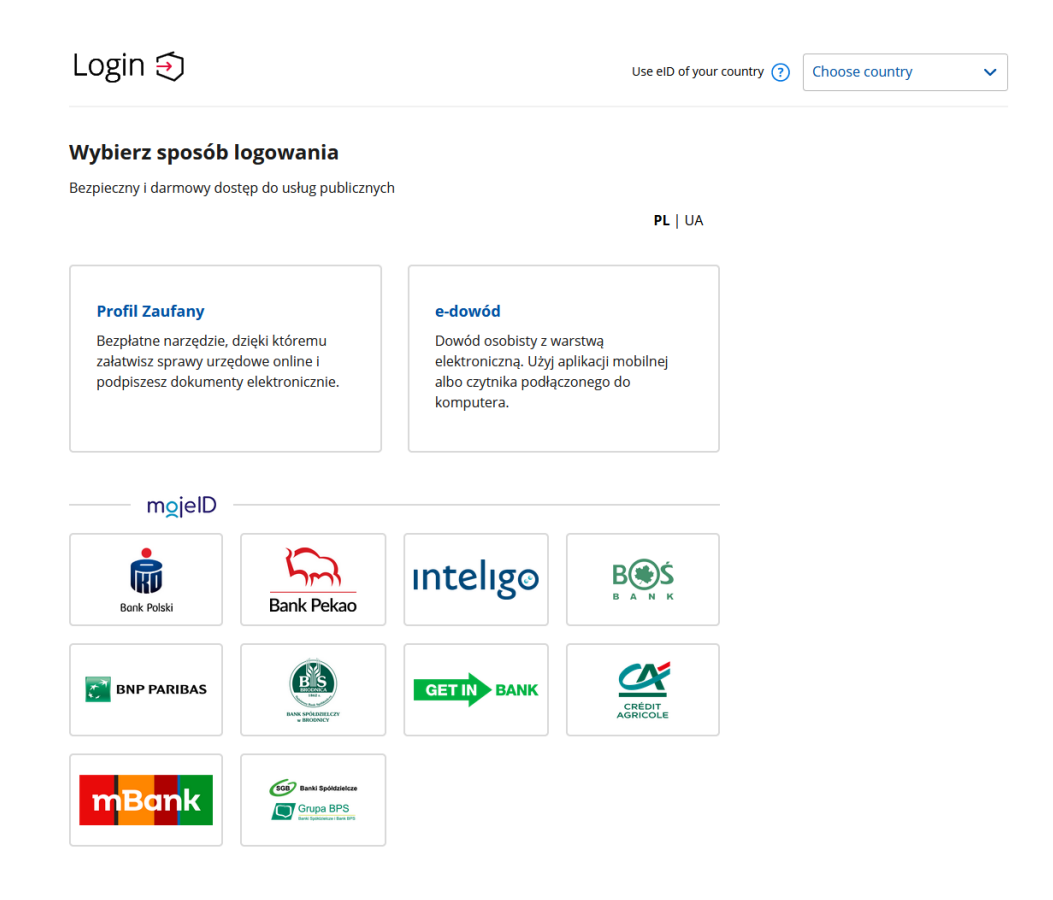

Po udanym zalogowaniu należy w katalogu spraw odnaleźć zakładkę "Sprawy ogólne", a następnie kliknąć na linijkę "Pisma do urzędu".

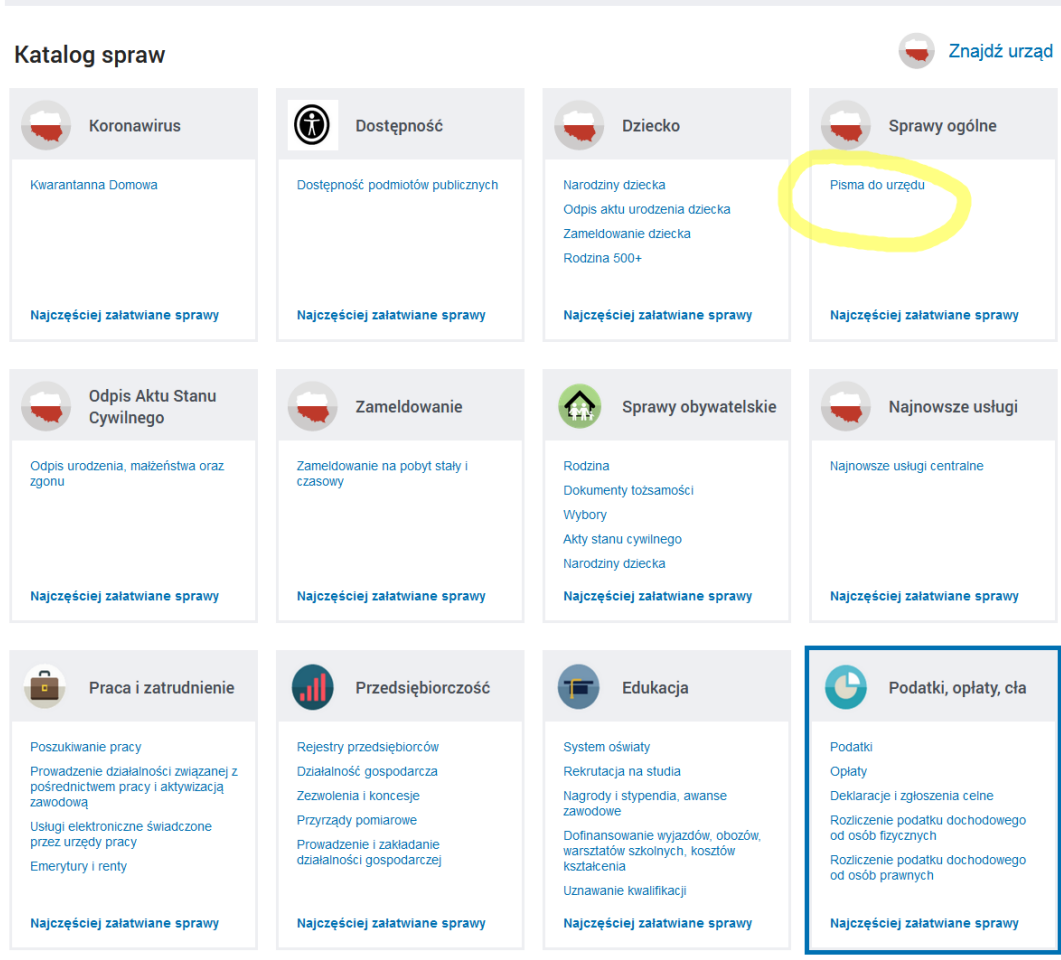

Po kliknięciu poniżej rozwinie się menu różnych wersji spraw ogólnych, które można załatwić w systemie. Należy wybrać "Pismo ogólne do podmiotu publicznego". Jeżeli nie jest ono widoczne od razu na ekranie, wówczas należy skorzystać z opcji "pokaż więcej". Rodzaje spraw do załatwienia ułożone są w kolejności alfabetycznej.

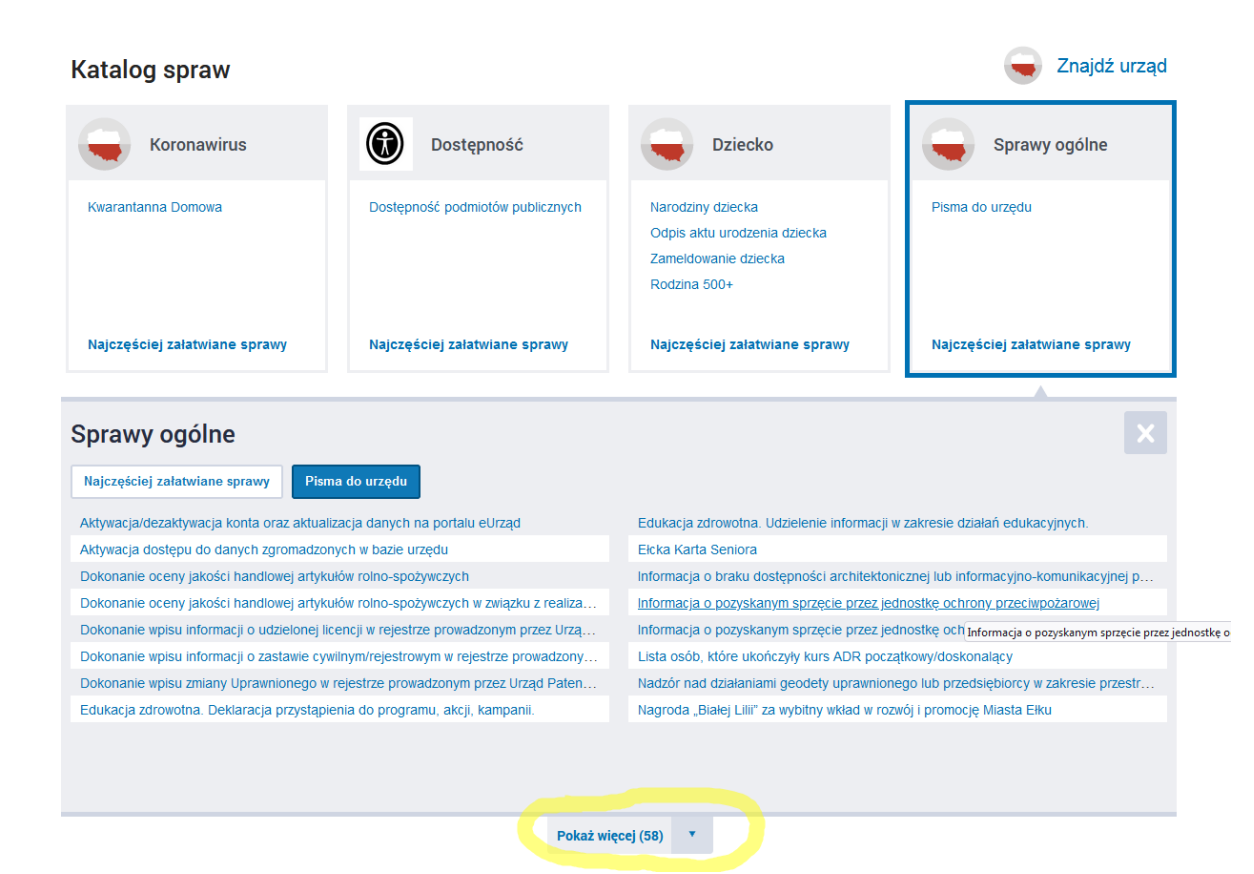

## Sprawy ogólne

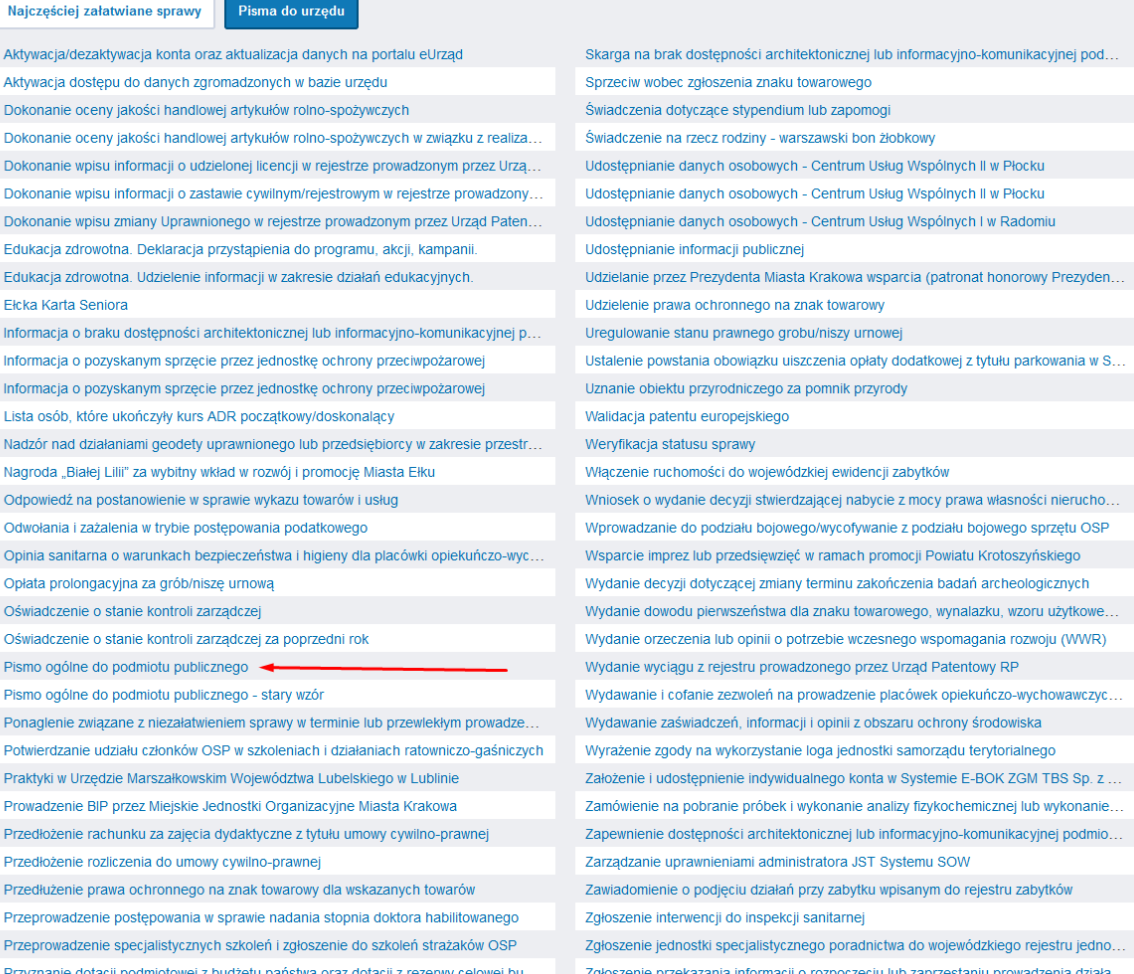

Po wybraniu opcji "pismo ogólne do podmiotu publicznego" pojawi się następujące okno informacyjne, na którym należy kliknąć przycisk "załatw sprawę".

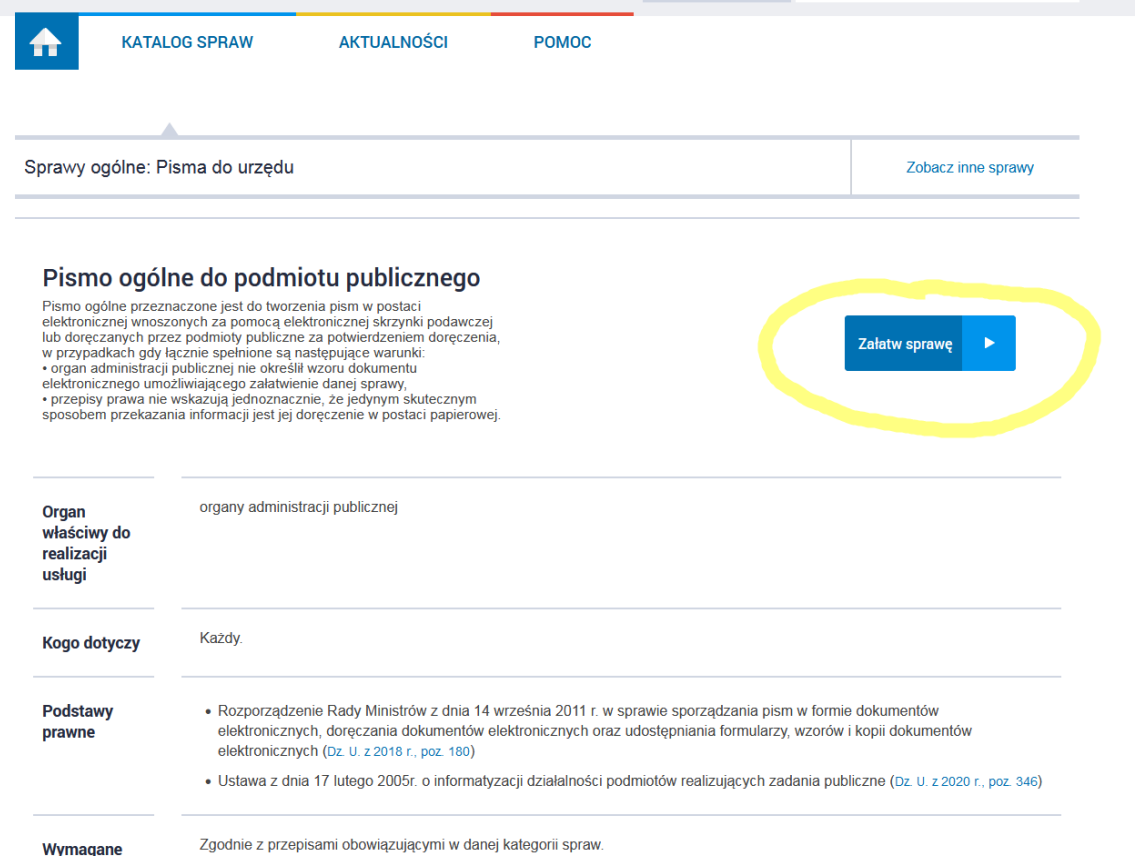

Kolejny ekran będzie już tym właściwym, w którym zostanie wprowadzona wiadomość do Archiwum UJ.

 $\checkmark$ 

# Pismo ogólne do podmiotu publicznego

Wybierz urząd lub instytucję, do której składasz pismo \*

Wpisz minimum 3 znaki

### Rodzaj pisma

Wybierz rodzaj pisma, nadaj mu tytuł i opisz swoją sprawę

Rodzaj pisma \*

Wybierz rodzaj pisma

Tytuł pisma \*

Wpisz tytuł pisma

Treść pisma \*

Wpisz treść pisma

 $(i)$  \* Pole obowiązkowe

() Wybierz rodzaj pisma. Napisz, czego dotyczy<br>twoje pismo, na przykład jeśli to skarga – to<br>w jakiej sprawie. Jeśli znasz numer sprawy,<br>możesz go dodatkowo podać w polu Tytuł pisma.

W pierwszej kolejności należy wybrać instytucję, do której wysłana będzie wiadomość. W linijce "wybierz urząd lub instytucję..." należy wpisać frazę "uniwersytet jagielloński". Jak widać poniżej, nie musi być ona wpisana w całości, by system wskazał pasujących adresatów. Należy pamiętać, by wybrać z poniższych opcję bez "Collegium Medicum".

Absolwenci byłej Akademii Medycznej w Krakowie oraz Collegium Medicum UJ również zwracają się o zaświadczenie do instytucji "Uniwersytet Jagielloński (31-007 Kraków, woj. małopolskie).

> Pismo ogólne do podmiotu publicznego

 $\widehat{\omega} \to \text{M\'oj}$  Gov $\to \text{Pismo}$ ogólne do podmiotu publicznego

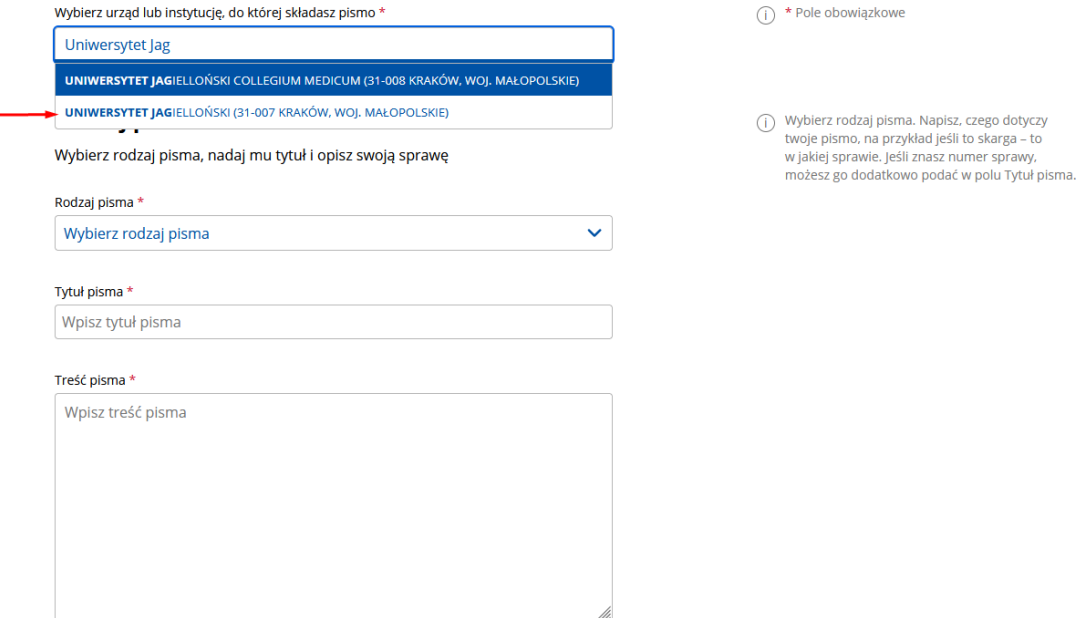

Następnie należy wybrać rodzaj pisma – w tym przypadku będzie to "zaświadczenie".

 $\widehat{\omega} \rightarrow \mathsf{M}$ ój Gov $\rightarrow \mathsf{P}$ ismo ogólne do podmiotu publicznego

# Pismo ogólne do podmiotu publicznego

Wybierz urząd lub instytucję, do której składasz pismo \* UNIWERSYTET JAGIELLOŃSKI (31-007 KRAKÓW, WOJ. MAŁOPOLSKIE)  $\overline{()}$  \* Pole obowiązkowe

Rodzaj pisma

Wybierz rodzaj pisma, nadaj mu tytuł i opisz swoją sprawę

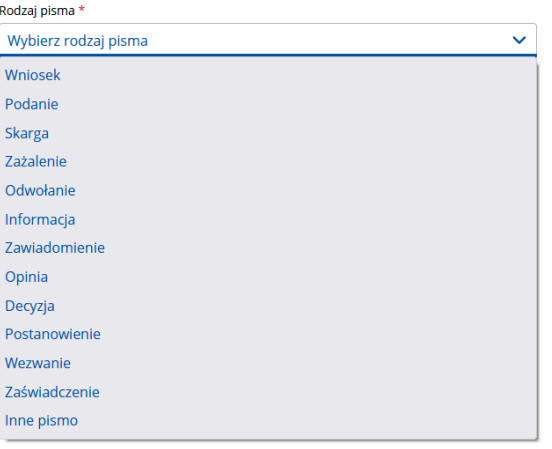

() Wybierz rodzaj pisma. Napisz, czego dotyczy<br>twoje pismo, na przykład jeśli to skarga – to<br>w jakiej sprawie. Jeśli znasz numer sprawy,<br>możesz go dodatkowo podać w polu Tytuł pisma.

W polu "tytuł pisma" bardzo prosimy wpisać zwrot "Do Archiwum UJ" tak by usprawnić przekazanie tej wiadomości ze skrzynki ogólnej Uniwersytetu do Archiwum UJ.

W polu "treść pisma" należy sprecyzować, jakie zaświadczenie chcą Państwo uzyskać ze strony Archiwum. Prosimy o wpisanie tam wszystkich informacji, które pomogą w tworzeniu zaświadczenia.

- 1) W przypadku zamawiania zaświadczenia dla siebie prosimy o wskazanie nazwiska, pod jakim odbywały się studia, daty i miejsca urodzenia, wydziału i kierunku studiów, skrajnych lat studiów, ewentualnych przerw w studiach.
- 2) W przypadku zamawiania zaświadczenia dla innej osoby poza danymi zawartymi powyżej należy załączyć do wniosku stosowne upoważnienie do wystąpienia o zaświadczenie dla tej osoby.

Prosimy o podanie kontaktowego numeru telefonu, by w przypadku ewentualnych komplikacji móc się z Państwem szybko skontaktować.

Prosimy o wskazanie formy odbioru zaświadczenia:

A > Mói Gov > Pismo ogólne do podmiotu publicznego

- 1) odbiór osobiście w siedzibie Archiwum UJ (al. Mickiewicza 22, 30-059 Kraków, sekretariat p. 204, stary gmach BJ)
- 2) wysłanie listem poleconym. W tym przypadku konieczne będzie podanie adresu do wysyłki.
- 3) przesłanie jako plik pdf z elektronicznym podpisem kwalifikowanym. W tym przypadku konieczne będzie podanie adresu mailowego do wysyłki.

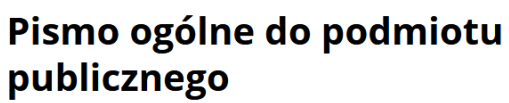

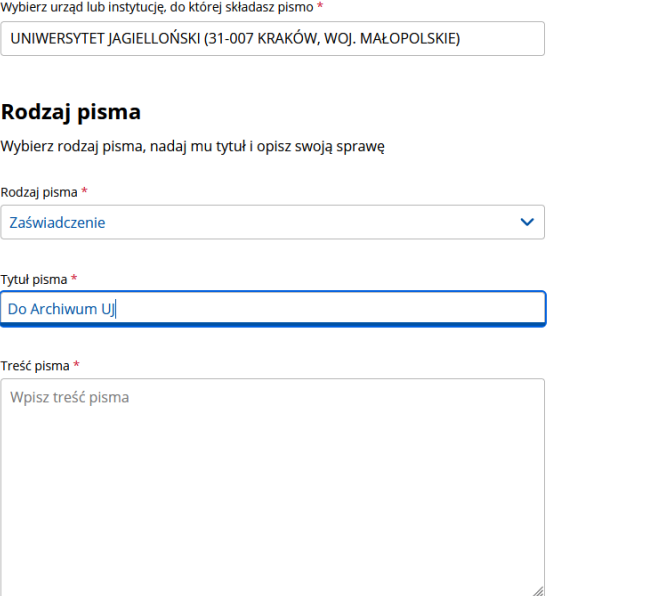

 $(i)$  \* Pole obowiązkowe

(j) Wybierz rodzaj pisma. Napisz, czego dotyczy<br>twoje pismo, na przykład jeśli to skarga – to w jakiej sprawie, leśli znasz numer spraw możesz go dodatkowo podać w polu Tytuł pisma. Jeżeli jest taka konieczność, do wiadomości można dołączyć załączniki. Po wprowadzeniu danych kontaktowych, klikając przycisk "dalej" wysyłacie Państwo pismo o zaświadczenie do Archiwum UJ.

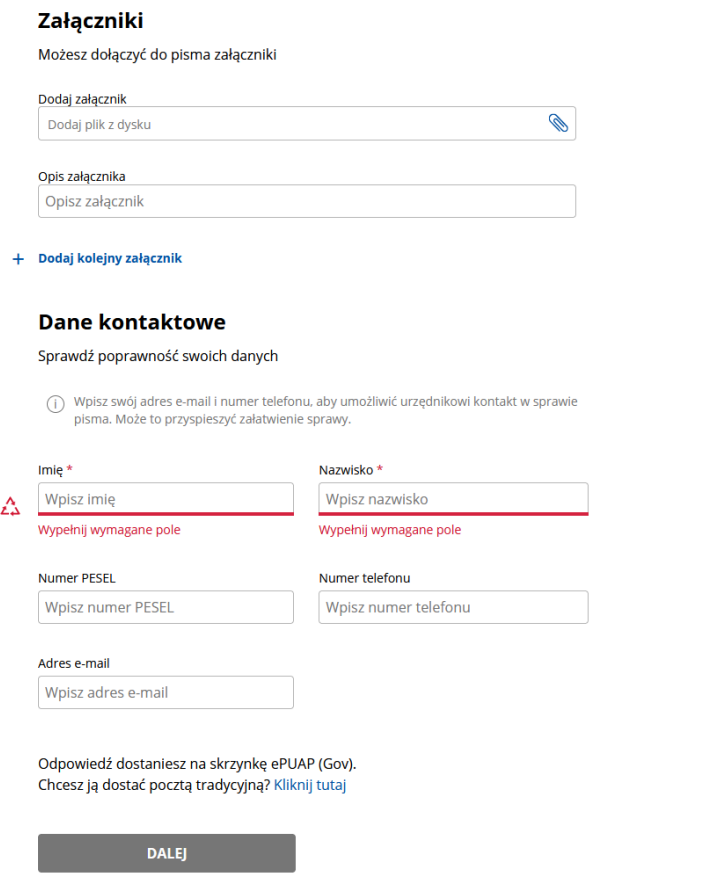

 $\bigcirc$  Rozmiar wszystkich załączników: maksimum<br>150 MB.

Rozszerzenie: .7z, .avi, .CAdES, .css, .csv, .dgn, .doc, .doc, .doc, .dvr, .dwg, .dxf, .geotiff, .gif, .gnl, .gz, .pgn, .htnl, .jp2, .jpeg, .jpg, .html, .jp2, .jpeg, .gn, .mp3, .mp4, .mpg, .geotiff, .exe, .mp3, .mp4, .mp3,